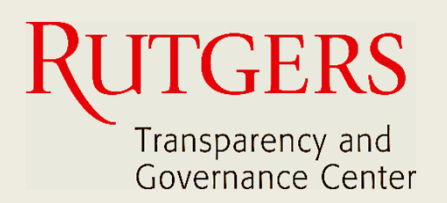

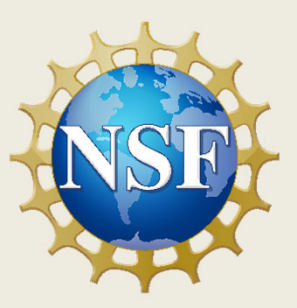

# **Newark Connect App Manual de Uso**

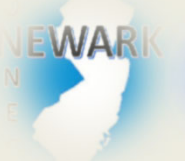

**¿Qué es Newark Connect y cómo obtenerlo?**

#### ign i **¿Cómo crear una cuenta?**

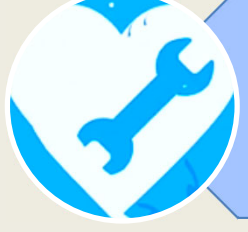

**¿Cómo hacer una solicitud o presentar una queja?**

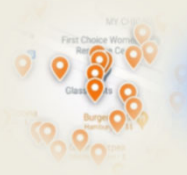

**¿Cómo interactuar y revisar los reportes?**

Newark Connect App Newark Connect App  $\left\vert \begin{array}{ccc} \end{array}\right\vert$  2

### **Sobre Newark Connect**

Newark Connect es una aplicación móvil que permite a los residentes de Newark reportar o presentar quejas sobre **situaciones del vecindario que no sean emergencias**.

Puede utilizar la aplicación Newark Connect en tu celular o tablet.

Una vez que la situación es notificada, se emitirá un ticket que será trasladado al departamento municipal correspondiente, así como al centro telefónico 4311 de la ciudad.

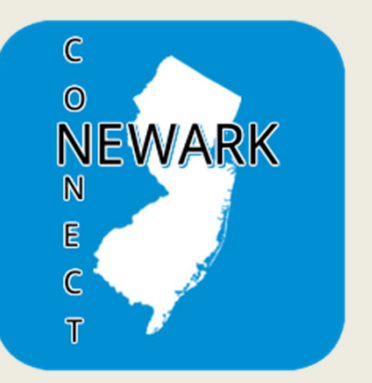

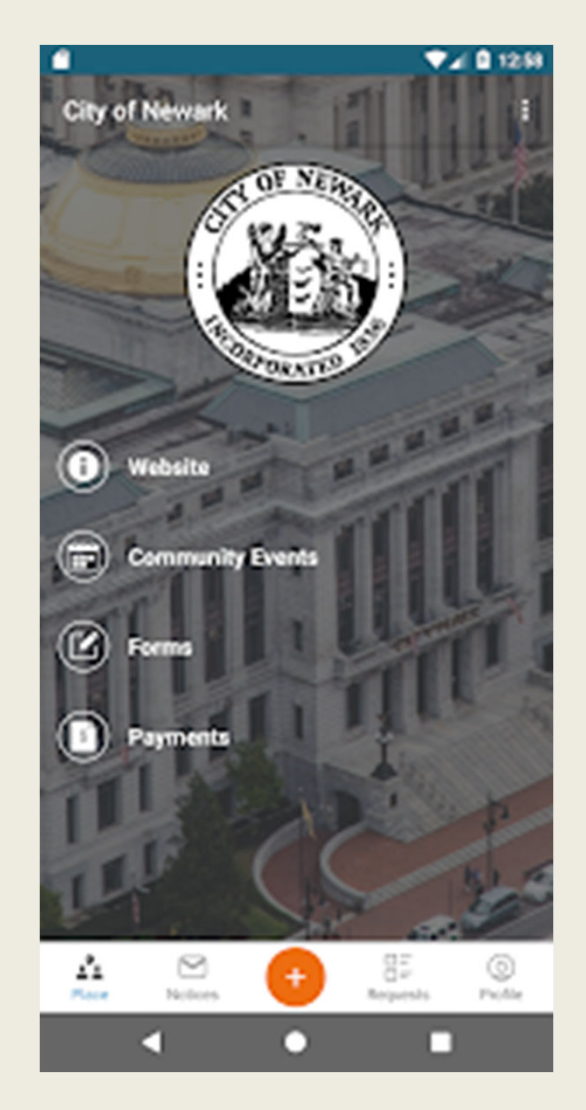

A través de Newark Connect, los residentes también pueden subir fotografías mostrando los problemas reportados, verificar el estado del reporte e incluso conocer y comentar los inconvenientes enviados por otros residentes.

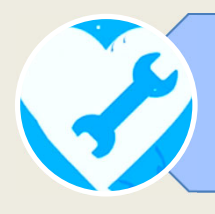

## **1. INICIAR TU REPORTE**

Para iniciar el envío de tu reporte, tanto sea una petición cómo una queja, solo tienes que hacer clic en el botón naranja con el signo + (más) en la parte inferior de la pantalla, una vez que abras la aplicación.

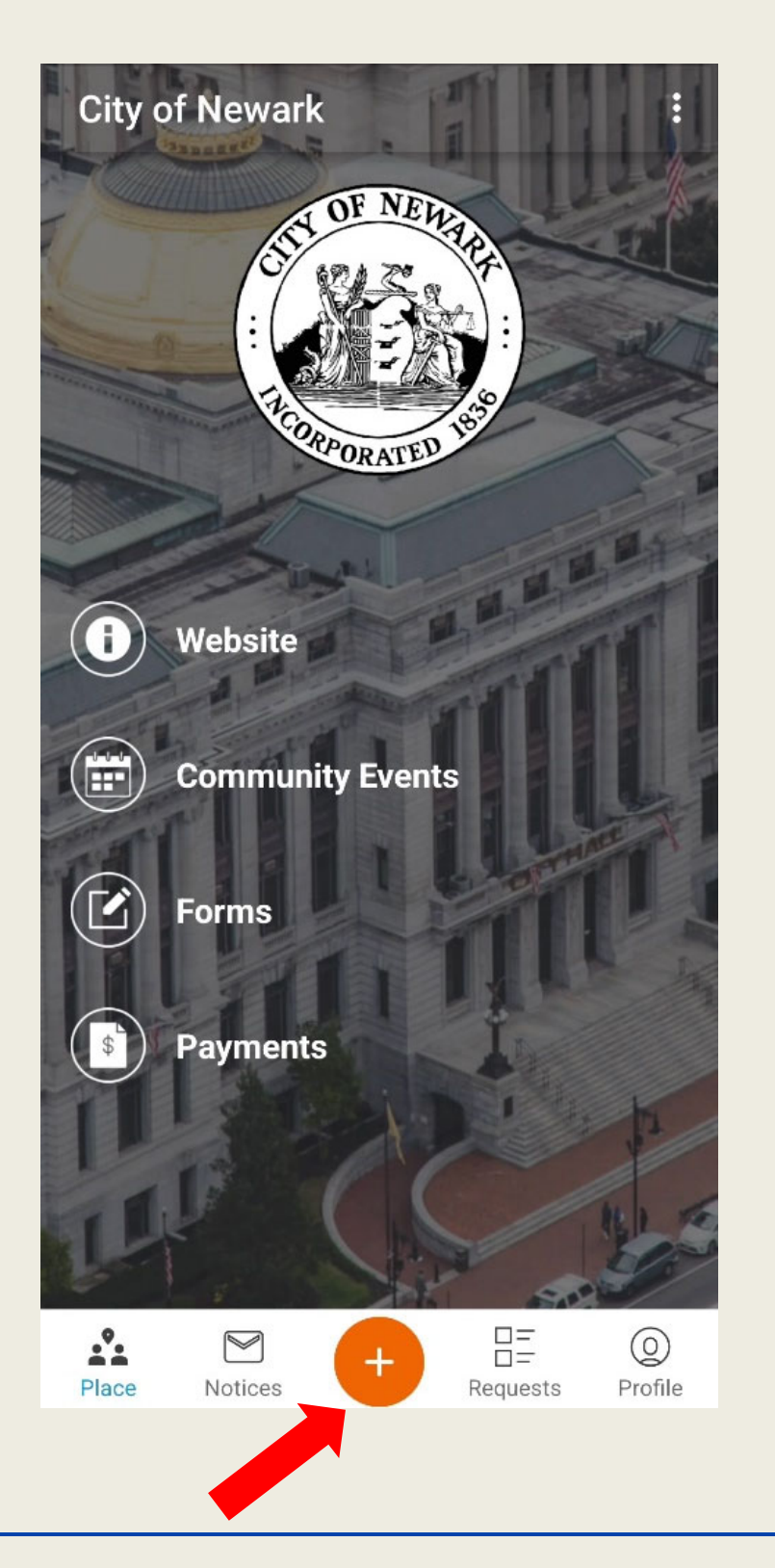

## **2. ENCONTRAR EL ORIGEN DEL PROBLEMA EN EL MAPA**

La aplicación cuenta con una función de geolocalización que encuentra el origen de la solicitud y lo muestra directamente en el mapa.

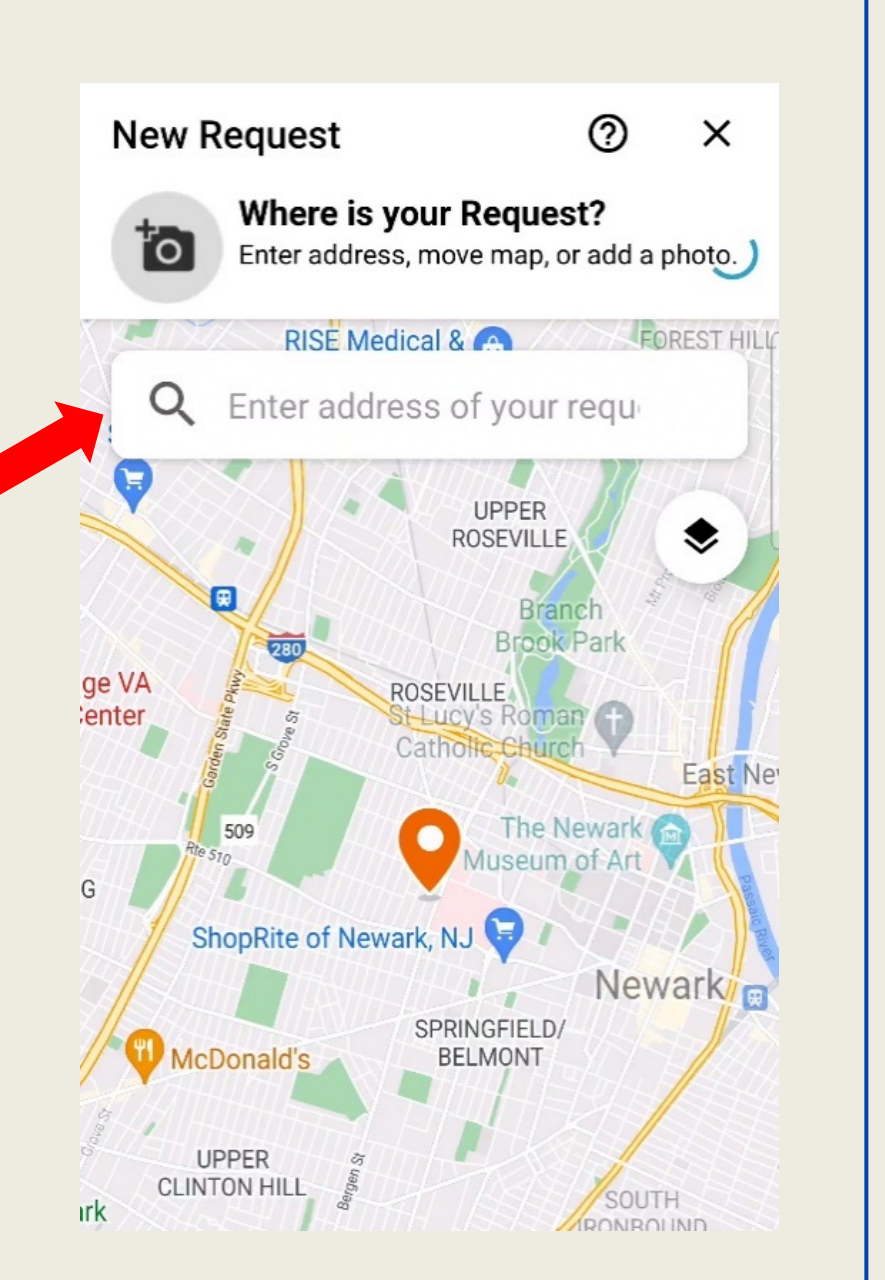

Siempre tienes la opción de mover el pin manualmente o incluso escribir una dirección en la barra de búsqueda.

## **3. SELECCIONAR EL TIPO DE REPORTE**

Una vez confirmada la ubicación, la aplicación desplegará una lista con 28 categorías desde donde podrás seleccionar el tipo de reporte que deseas ingresar.

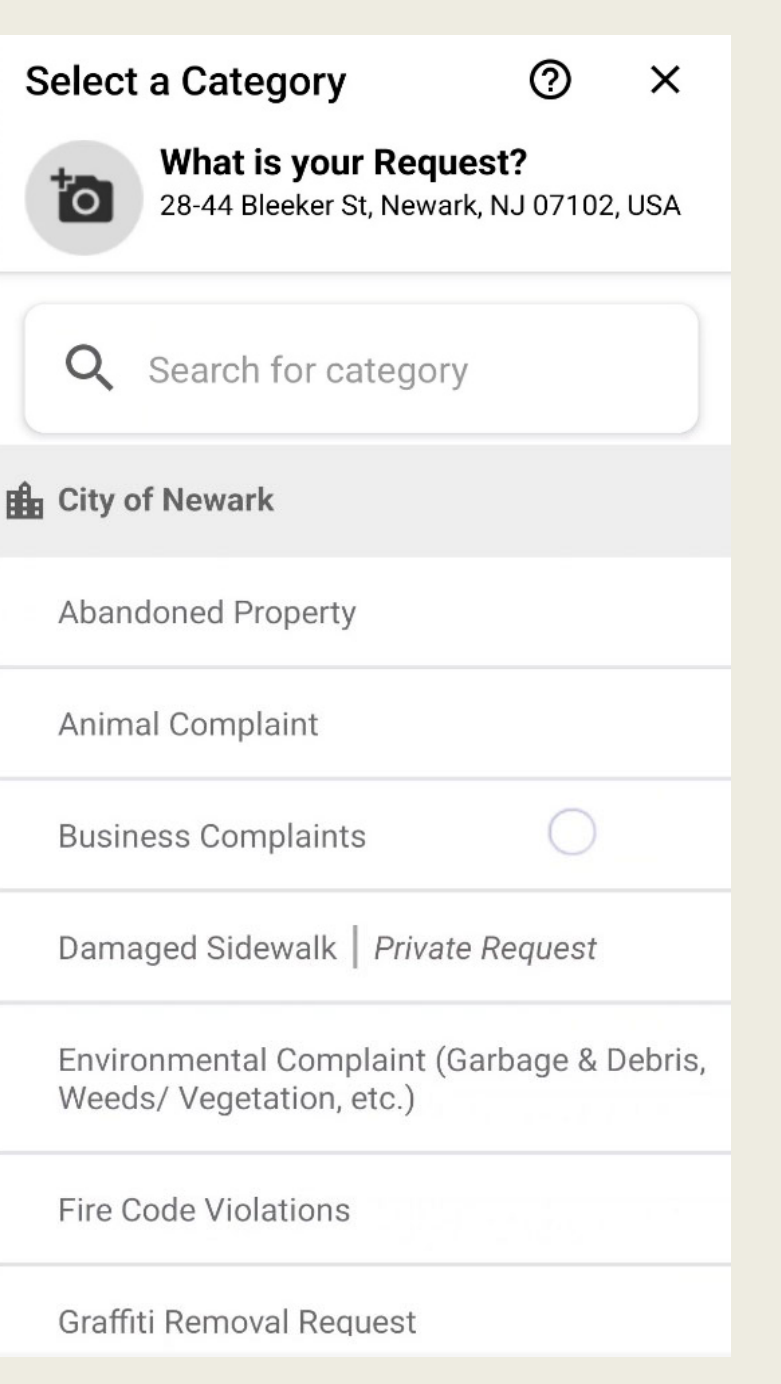

## **4. AÑADIR UNA IMAGEN DEL PROBLEMA**

Después de seleccionar el tipo de asunto, puedes añadir una imagen que muestre el problema.

Puedes hacer una foto en el momento o elegir una foto almacenada en tu dispositivo.

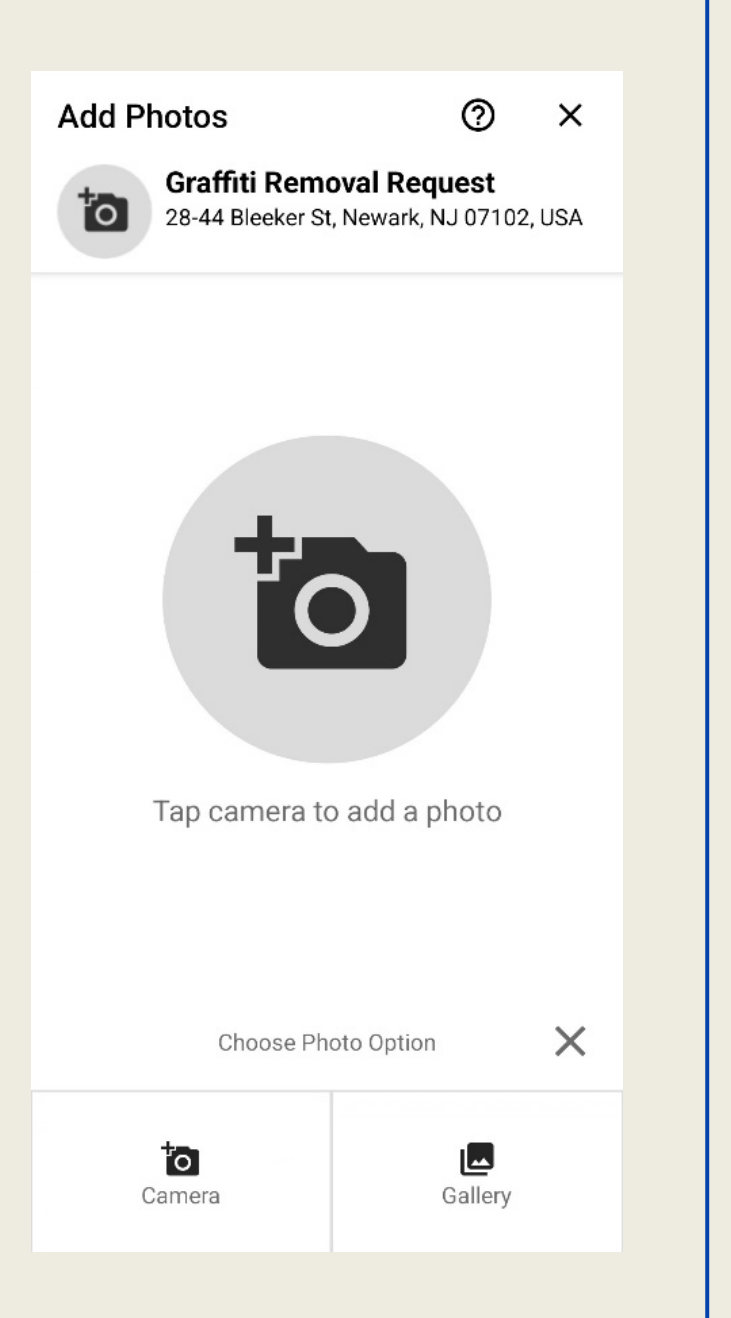

A continuación, puedes publicar información detallada sobre el problema que va a reportar.

## **5. INFORMAR SI DESEA IDENTIFICARSE**

Dado que todos los informes son públicos, aquí podrás elegir si quieres enviar tu requerimiento como "invitado" o mostrar el nombre de usuario de tu cuenta.

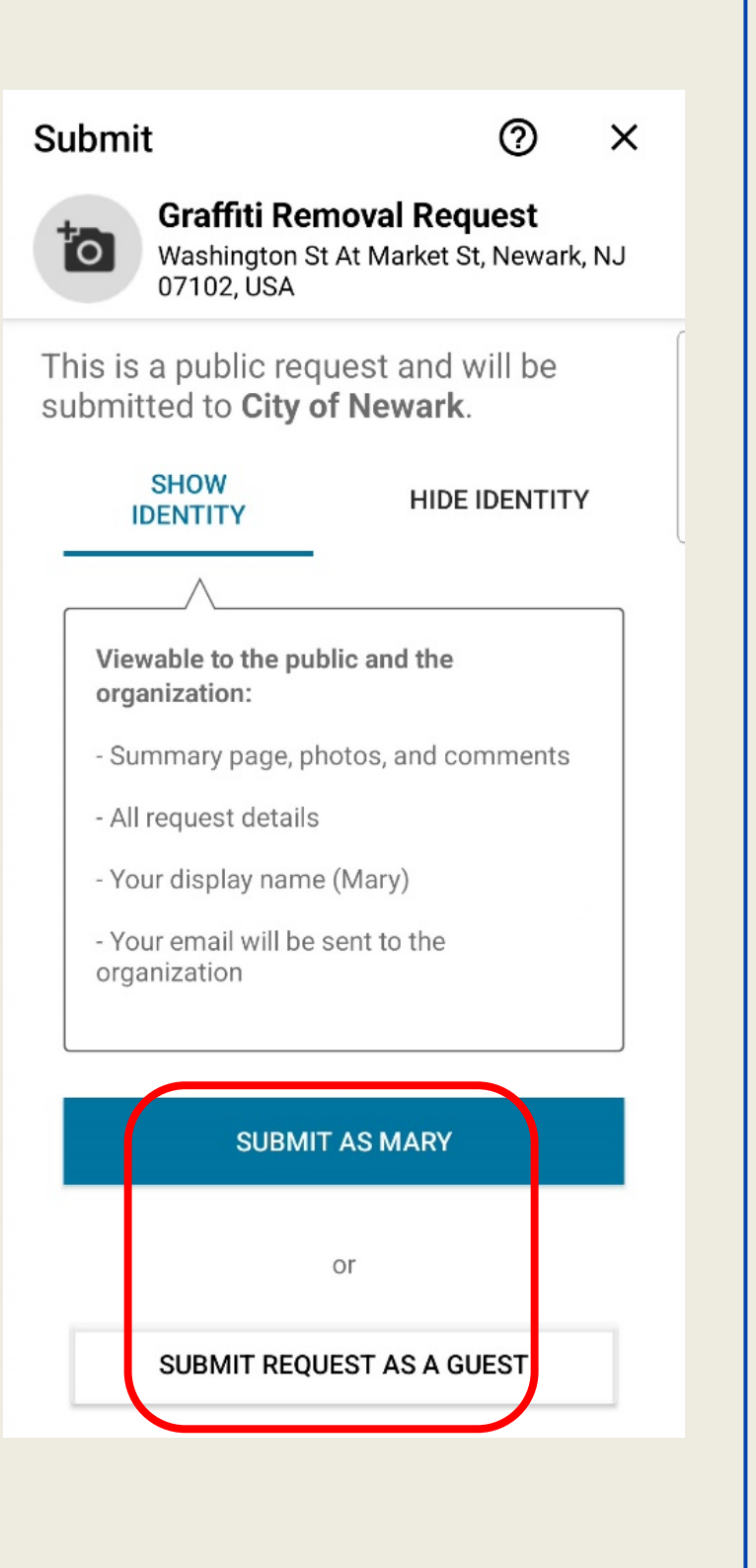

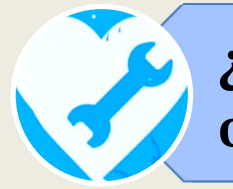

## **6. VERIFICACIÓN DEL SISTEMA**

El último paso consiste en seleccionar las imágenes coincidentes

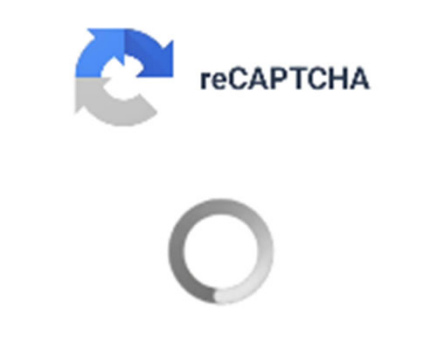

Verifying you're not a robot

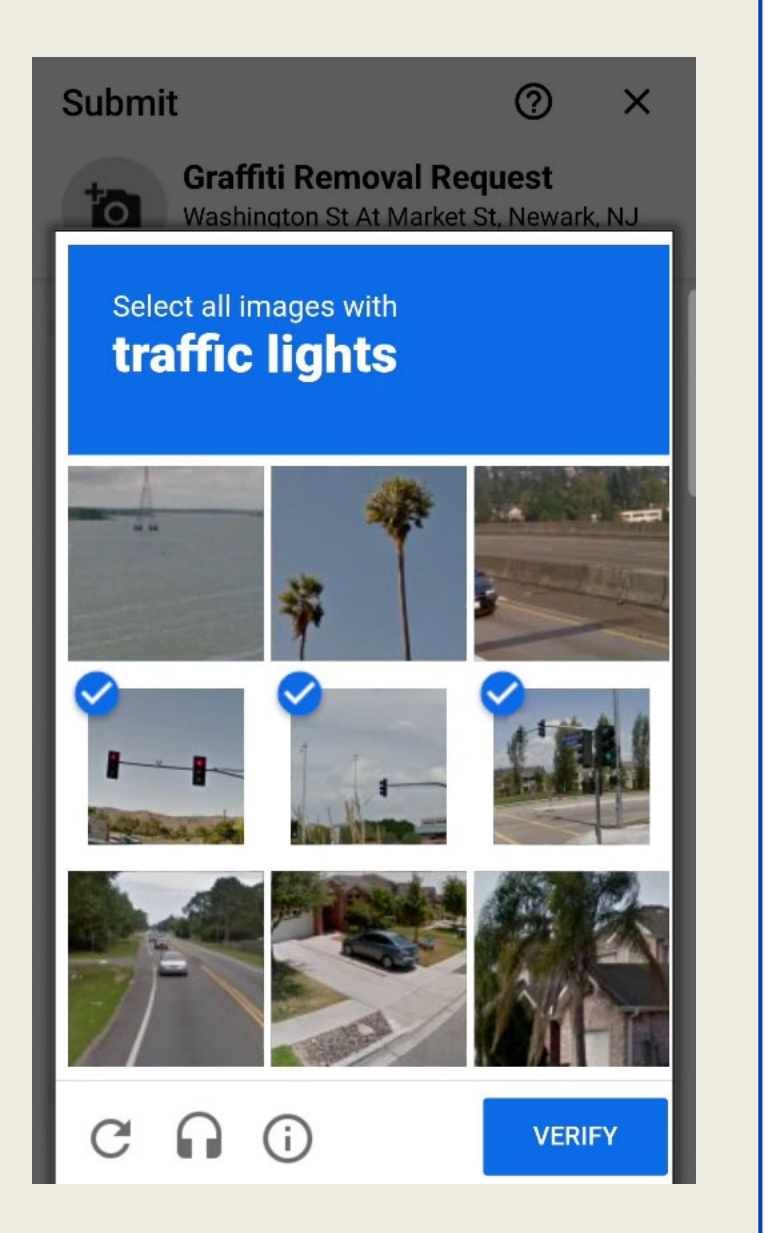

Una vez hecha la verificación obligatoria del sistema, jsu solicitud o reclamación se ha ingresado correctamente!

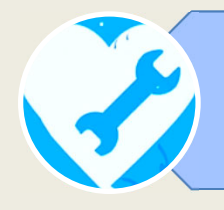

## **7. NÚMERO DE REFERENCIA**

Las solicitudes se identifican con un número de referencia único. Justo después de haber enviado tu requerimiento, podrás ver el número de referencia atribuido a tu solicitud y comprobar también

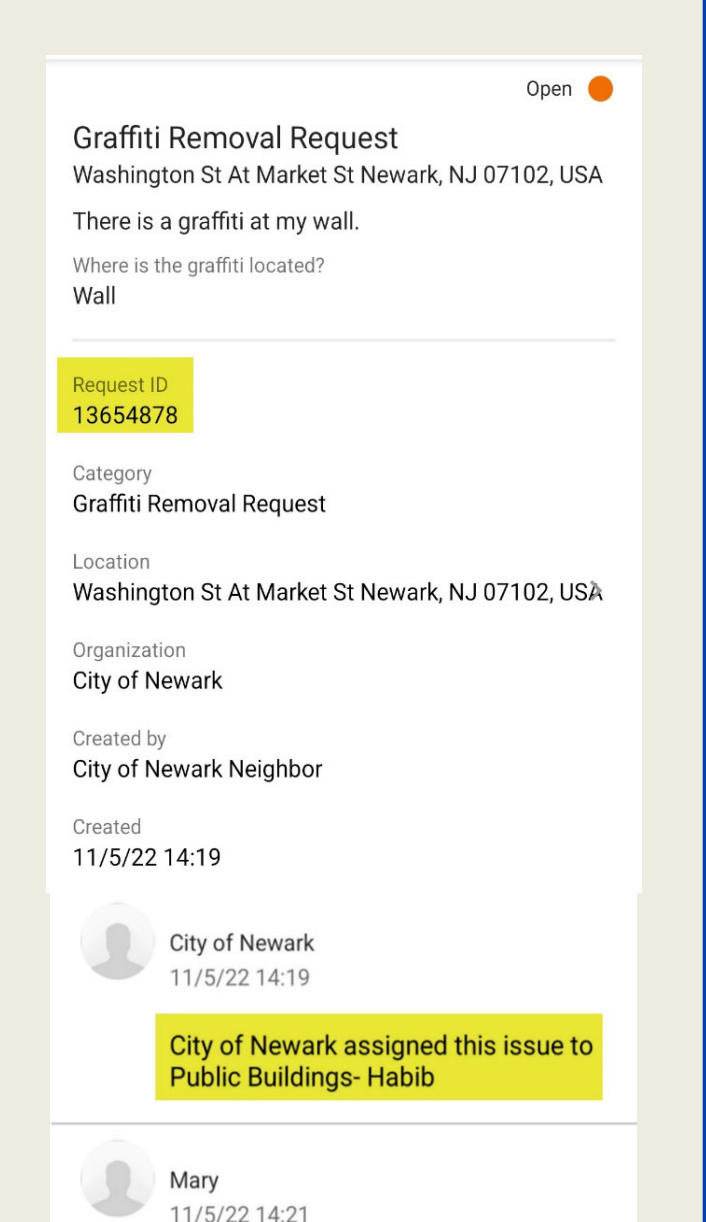

que ya está asignada a uno de los funcionarios de la Ciudad de Newark.

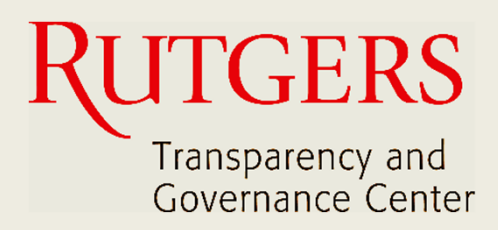

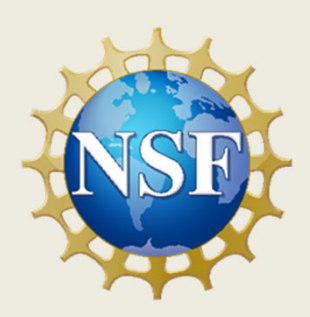

#### **Este manual fue producido por**

#### **Transparency and Governance Center School of Public Affairs and Administration Rutgers University Newark**

#### **En colaboración con SPAA's Office of Public Engagement**

#### **Patrocinado por National Science Foundation.**

https://spaa.newark.rutgers.edu/tgc